# **Wireless System Upgrade Instructions**

The following steps describe how to upgrade the wireless system comprising of the Access Points (AP) and the managing Wireless Switch (WS) from release 1.0.1.5 to 2.1.0.9. These instructions are applicable to any upgrade from 1.0.x.x or 2.0.0.x to 2.1.0.x version.

#### **NOTES:**

**1. Before the upgrade, make sure that the Wireless Switch (WS) and the Access Points (APs) have the same version of software, or at least, the APs are managed successfully by the WS.** 

**2. Make sure to upgrade the APs first and then the managing WS.** 

#### **Step 1 : Configure IP address on your PC**

Make sure the PC on which the TFTP server resides is configured in the same network as the switch and the AP. Verify that the PC is accessible from these devices. For example, if the WS (10.90.90.90) and the APs are in the 10.0.0.0/8 network, you can configure the PC network interface as follows.

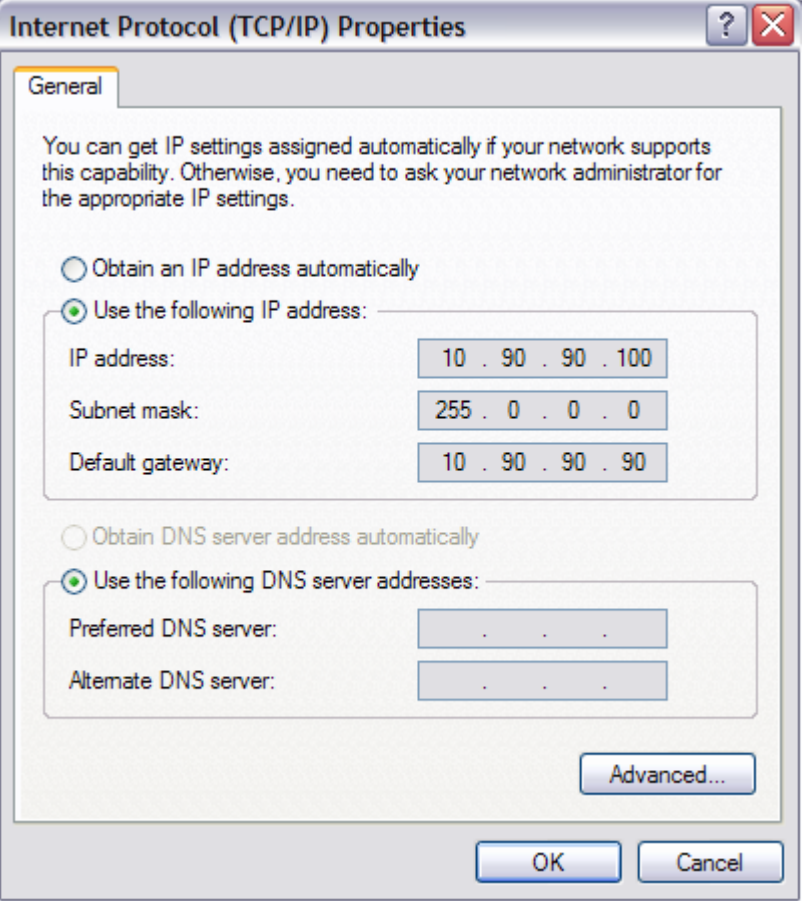

## **Step 2 : Install TFTP server on your PC.**

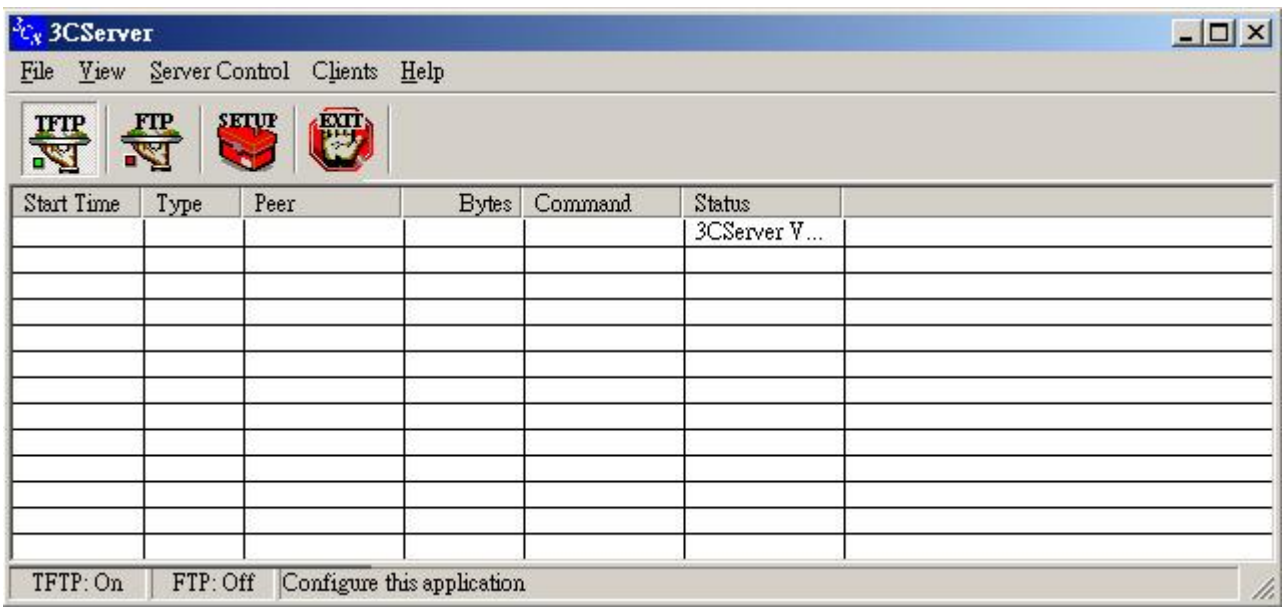

# **Step 3 : Copy the WS and AP images into the designated folder and start TFTP service.**

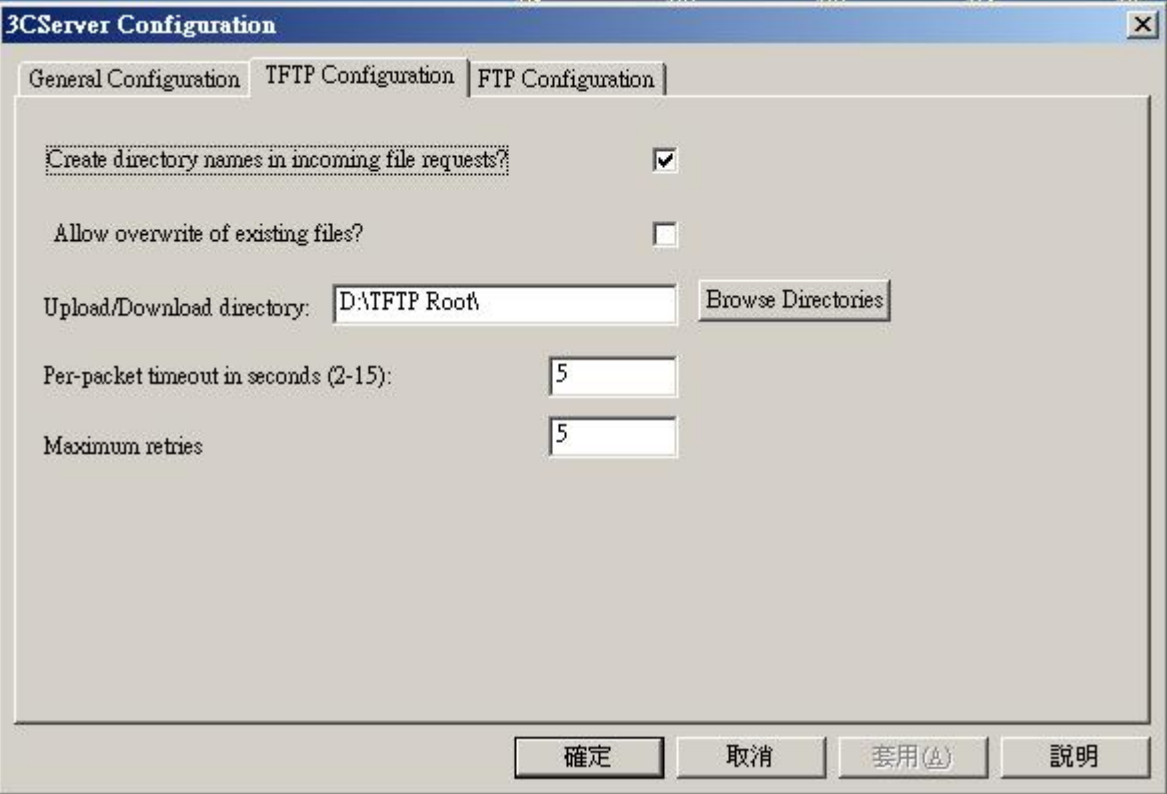

#### **Step 4 : Check runtime version on the WS Username : admin**

*(DWS-3024) #show version* 

*Switch: 1* 

*System Description............................. D-Link DWS-3024 … … Burned In MAC Address.......................... 00:50:BA:88:88:88 Software Version............................... 1.0.1.5 …* 

Verify it on the web UI at LAN->Monitoring->Device Status page as follows.

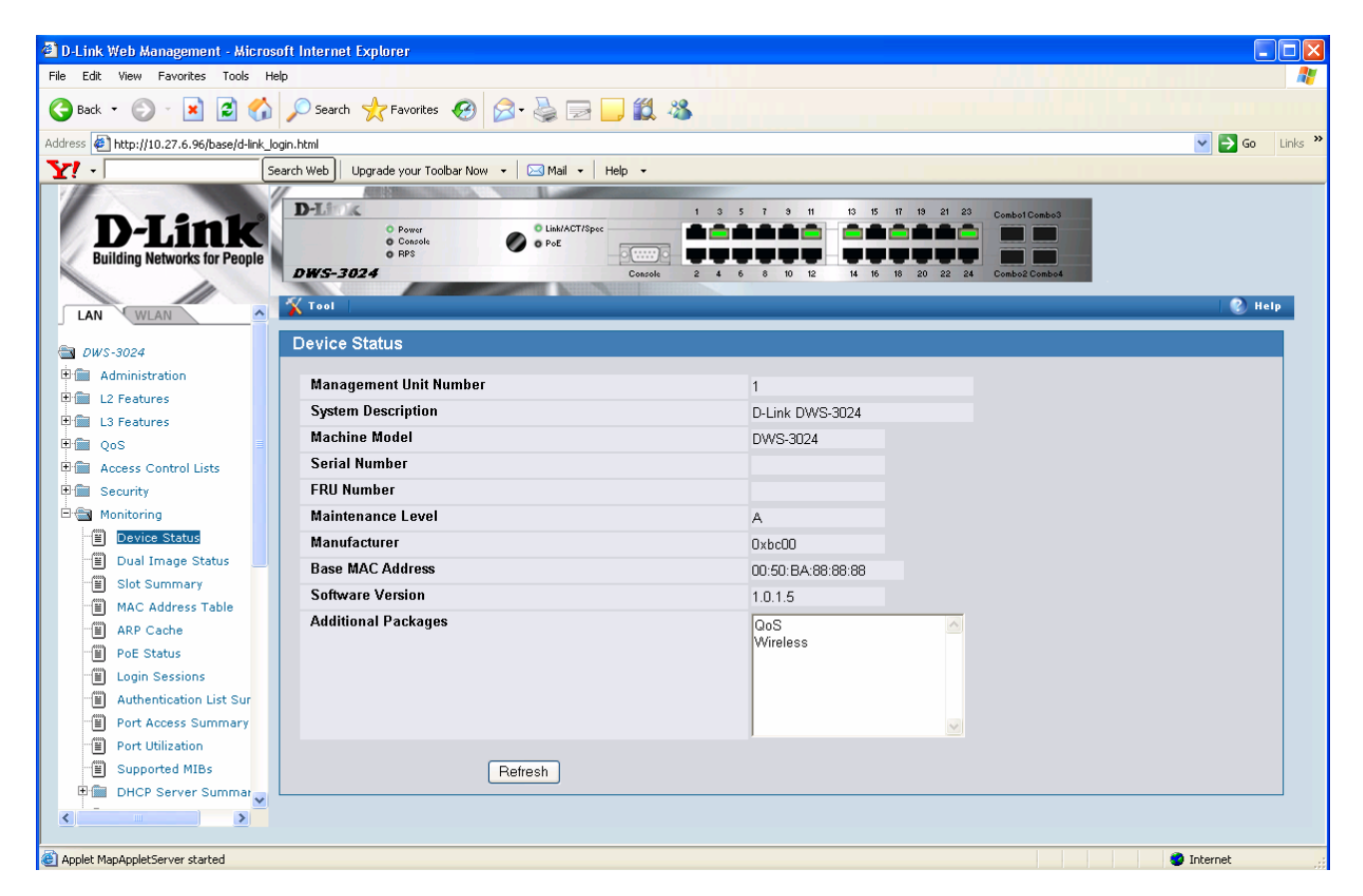

The versions of both the images on the switch are displayed at LAN->Monitoring->Dual Image Status page as follows.

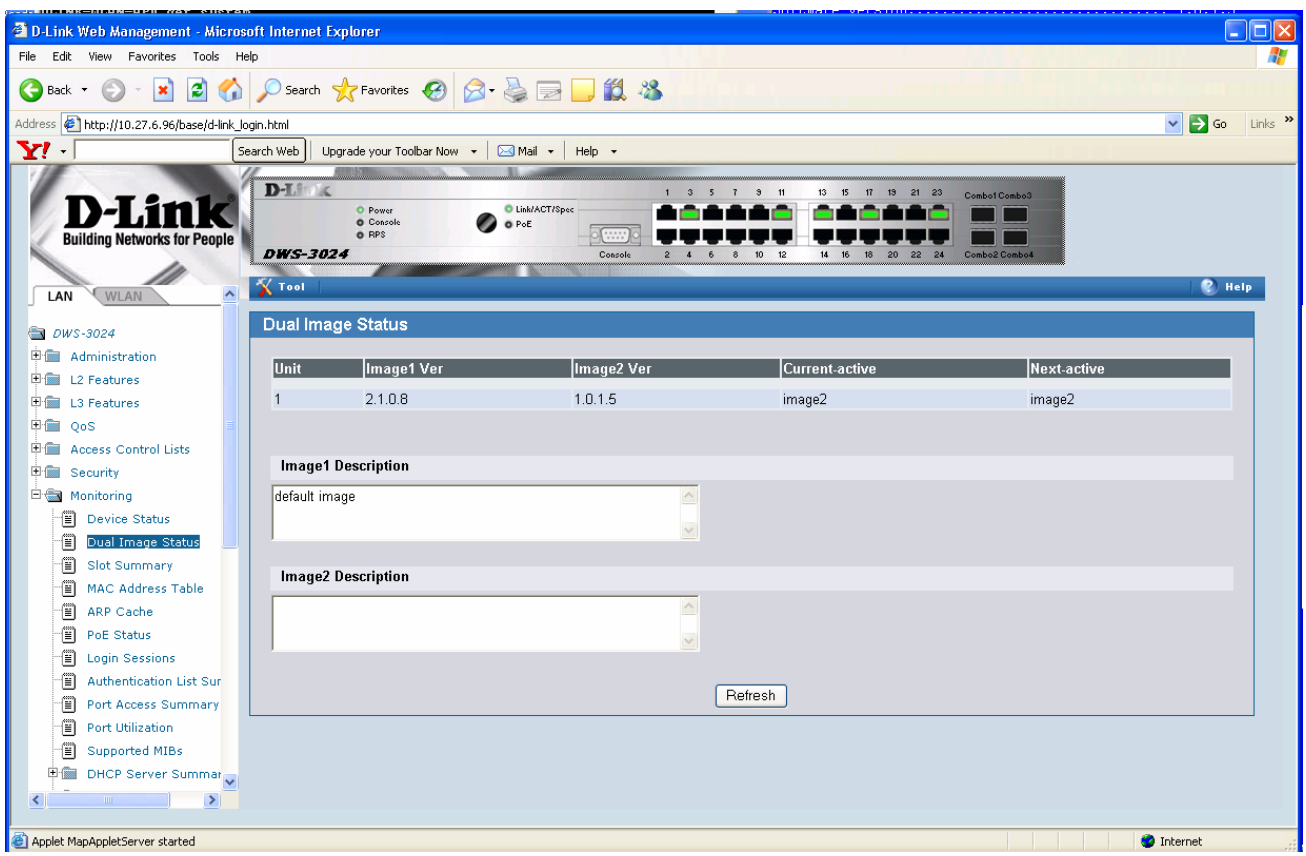

### **Step 5 : Upgrade the Managed Access Points from WS Web UI using TFTP**

## **Note: Record the IP addresses of the APs that are currently managed by the 1.0.1.5 WS.**

Download the 2.1.0.9 image on the AP using WLAN->Administration->AP Management ->Software Download as follows. Make sure that the TFTP server is accessible from the APs as the WS is going to direct the APs to the TFTP server to get their upgrade image.

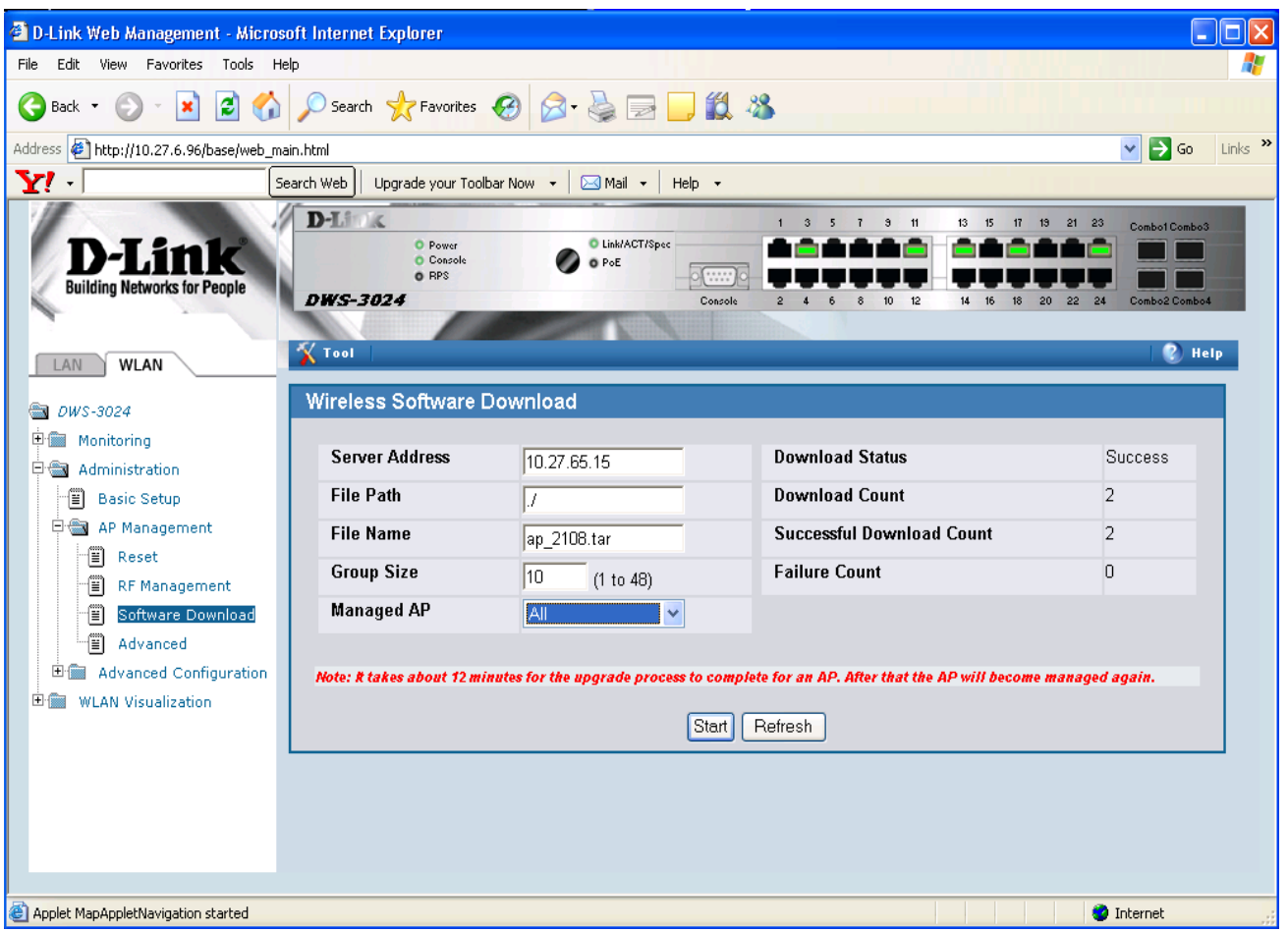

Once the APs are upgraded, they should become managed by the WS that is still running 1.0.1.5. Verify on the WLAN->Monitoring->Access Point ->Managed Access Points page as follows. (Verify the Software Version of the APs is 2.1.0.9.)

**Note: In the rare scenario that you do not see the 2.1.0.9 managed APs on the 1.0.1.5 WS even after about 20 minutes after the AP upgrade, you should telnet to a couple APs and check their version using 'get system' CLI command. The old WS image may not manage the APs in rare cases due to an SSL problem in the old image (that has been rectified in the 2.1.0.9 version). The APs should have been upgraded successfully to 2.1.0.9. So once you upgrade the WS to 2.1.0.9, those APs should get managed by the WS.** 

**Make sure there is no other WS in the network that will manage these APs. In that case also you may not see the APs managed by this WS.** 

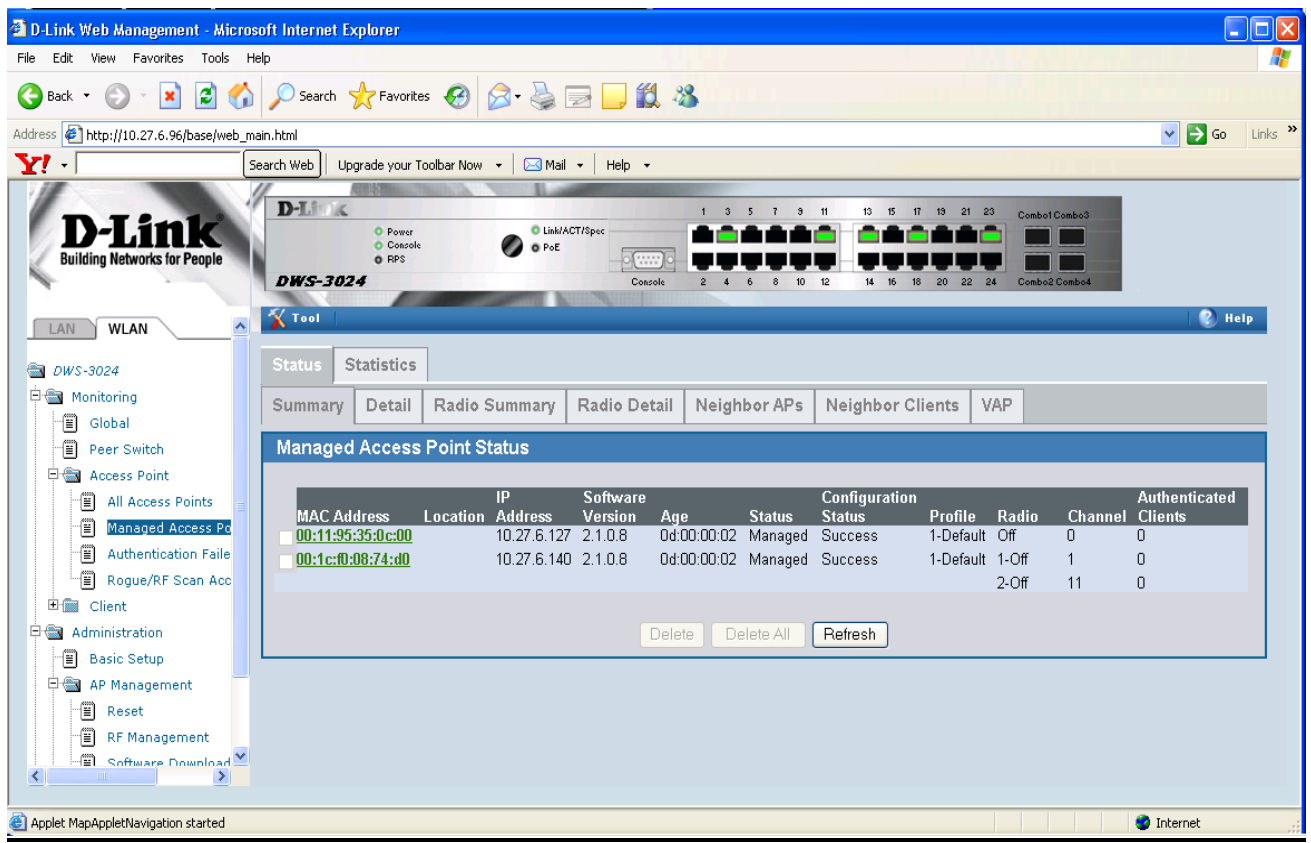

#### **Step 6: Save the switch configuration in case it is needed for downgrading.**

Transfer the switch configuration to a TFTP server using Tool->Upload File menu item. This is switch configuration in binary form. If needed, it could be downloaded on the switch later using Tool->Download File menu item.

### **Step 7 : Upgrade the WS using TFTP**

Download the 2.1.0.9 WS image using the Tool->Download File web page as follows. Make sure the Image Name selected is same as the Next Active Image. Next Active Image can be verified from LAN->Monitoring->Dual Image Status page

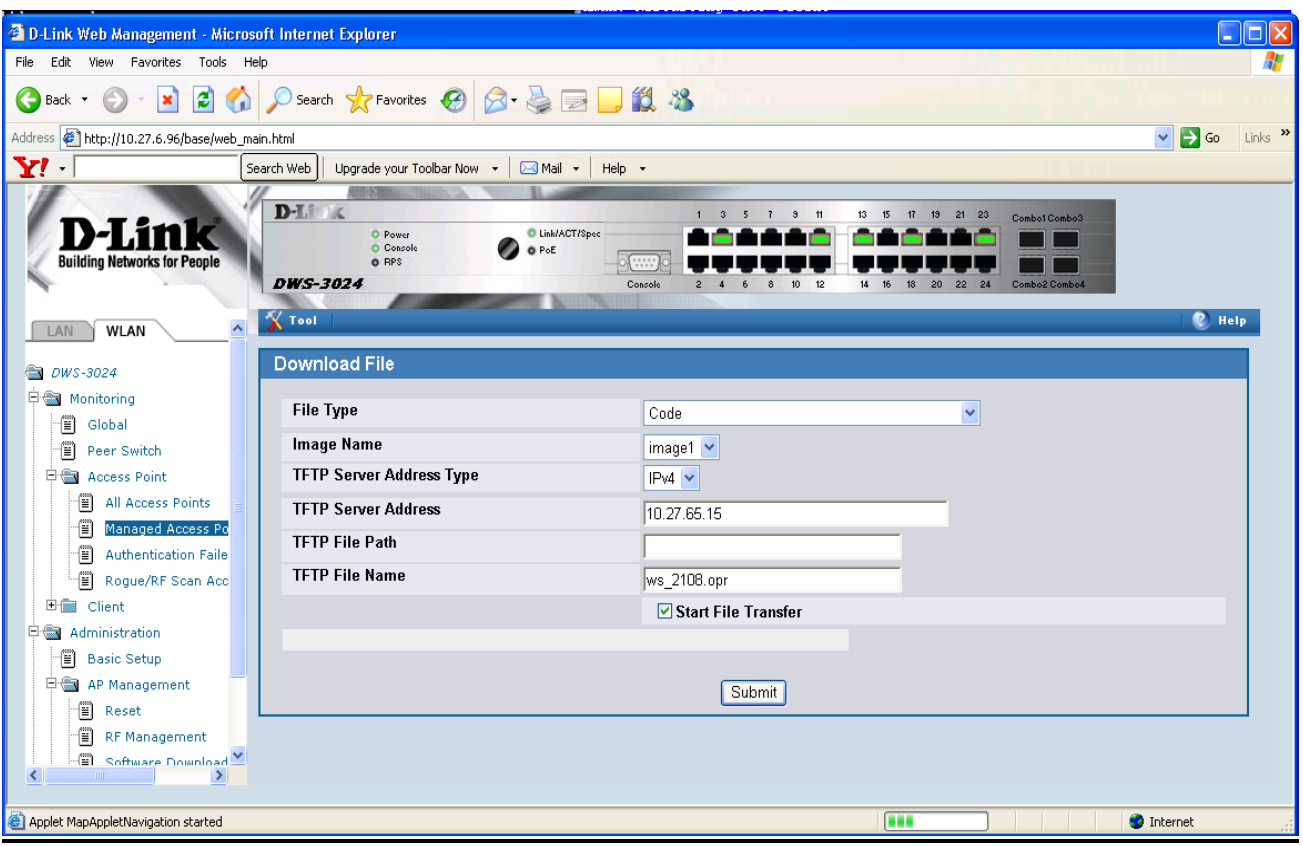

You should see the success message as follows when the transfer is complete.

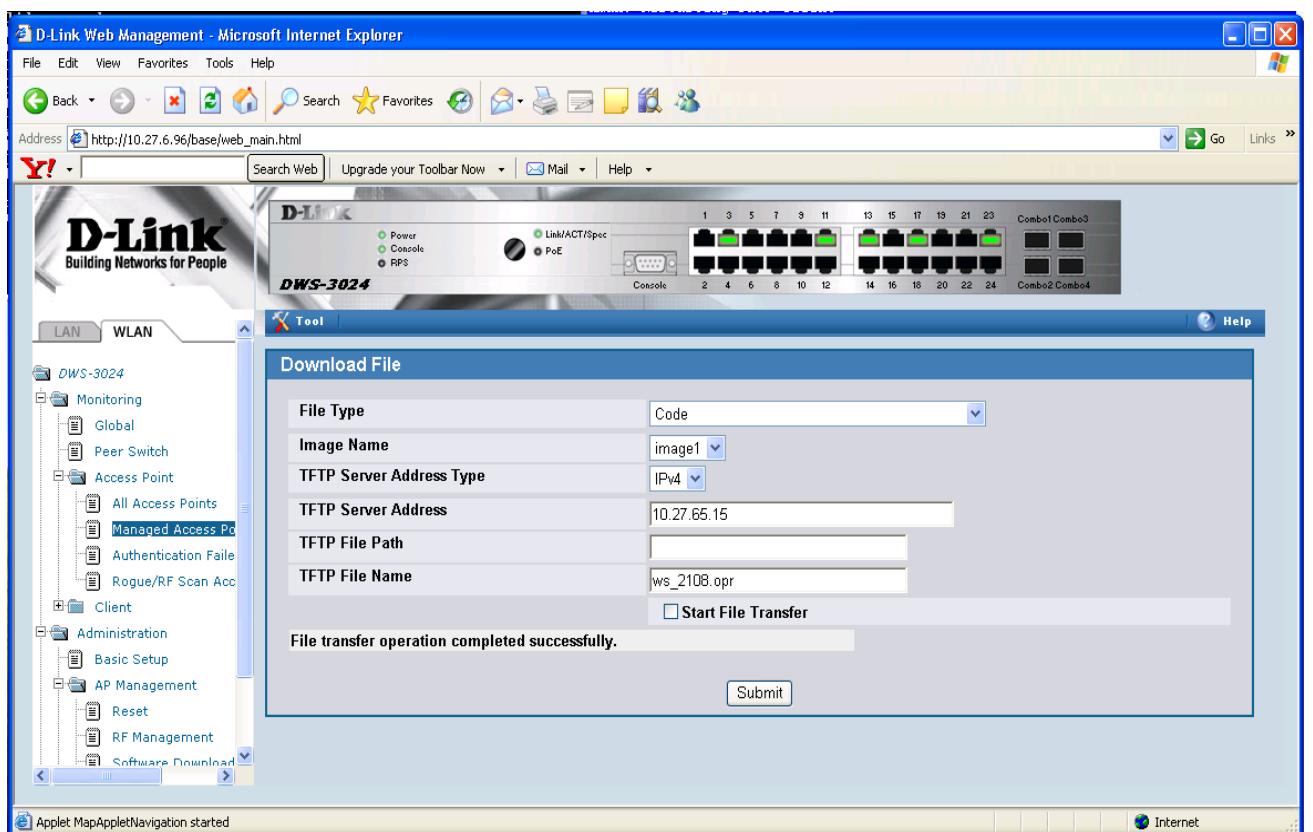

Now reboot the WS using Tool->Reboot System as follows. Respond appropriately if want to save the configuration changes before the reboot.

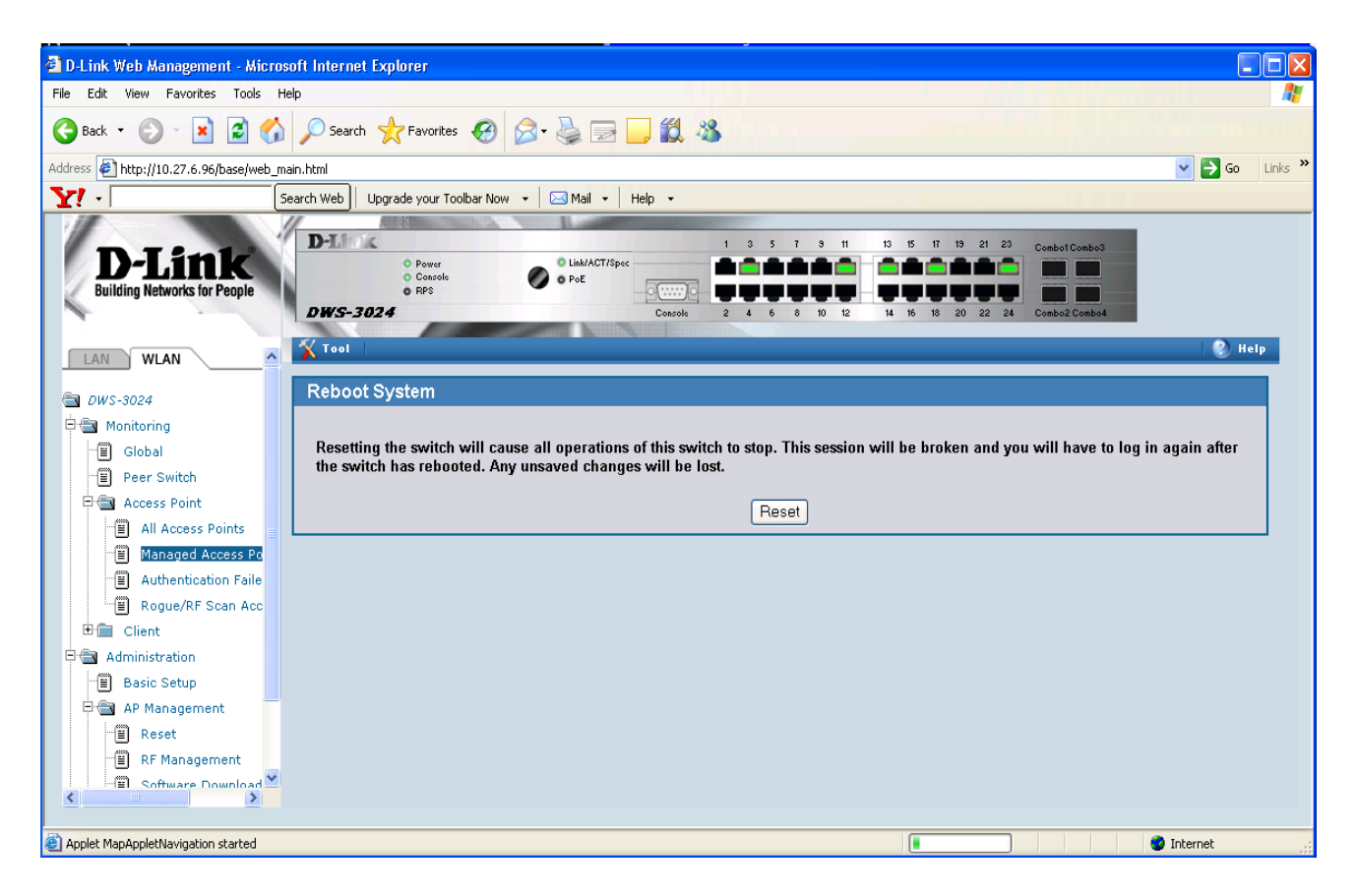

After the switch is back up, you should see all the AP s with version 2.1.0.9 managed as follows on the WLAN->Monitoring->Access Point ->Managed Access Points page.

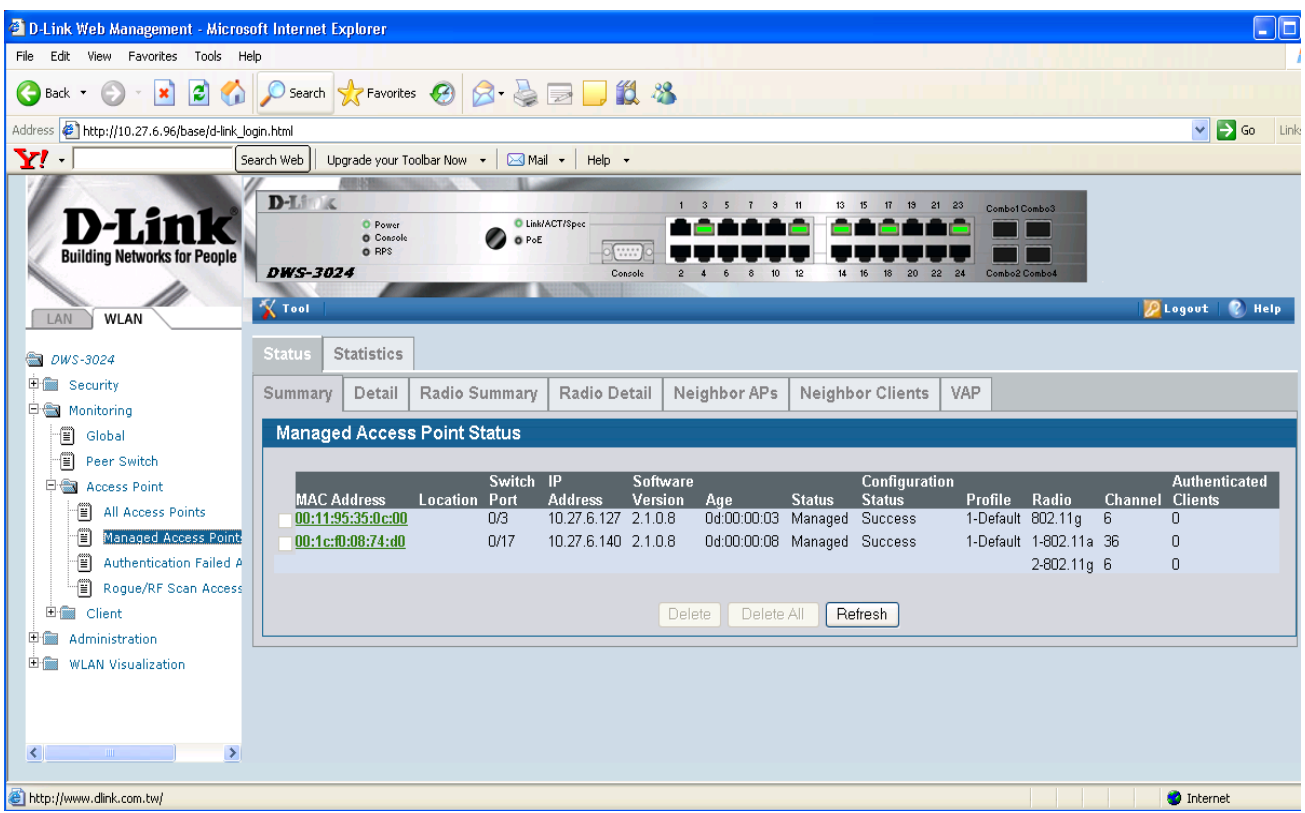

#### **Step 8: Update the WS boot code**

The boot code is embedded in the upgrade image. So once the operational code is upgraded, the boot

code could be updated.

When the 1.0.1.5 WS is coming up, you will see the following information that includes the boot code version in terms of the date.

*CPU Card ID: 0xa28245 Boot Menu Version: 24 Aug 2006 Select an option. If no selection in 10 seconds then operational code will start.* 

*1 - Start operational code. 2 - Start Boot Menu. Select (1, 2):* 

You can update the bootcode using Tool->Multiple Image service web page as follows. Make sure you select the appropriate image before clicking the Update Bootcode button. You should select the image name that corresponds to the 2.1.0.9 version.

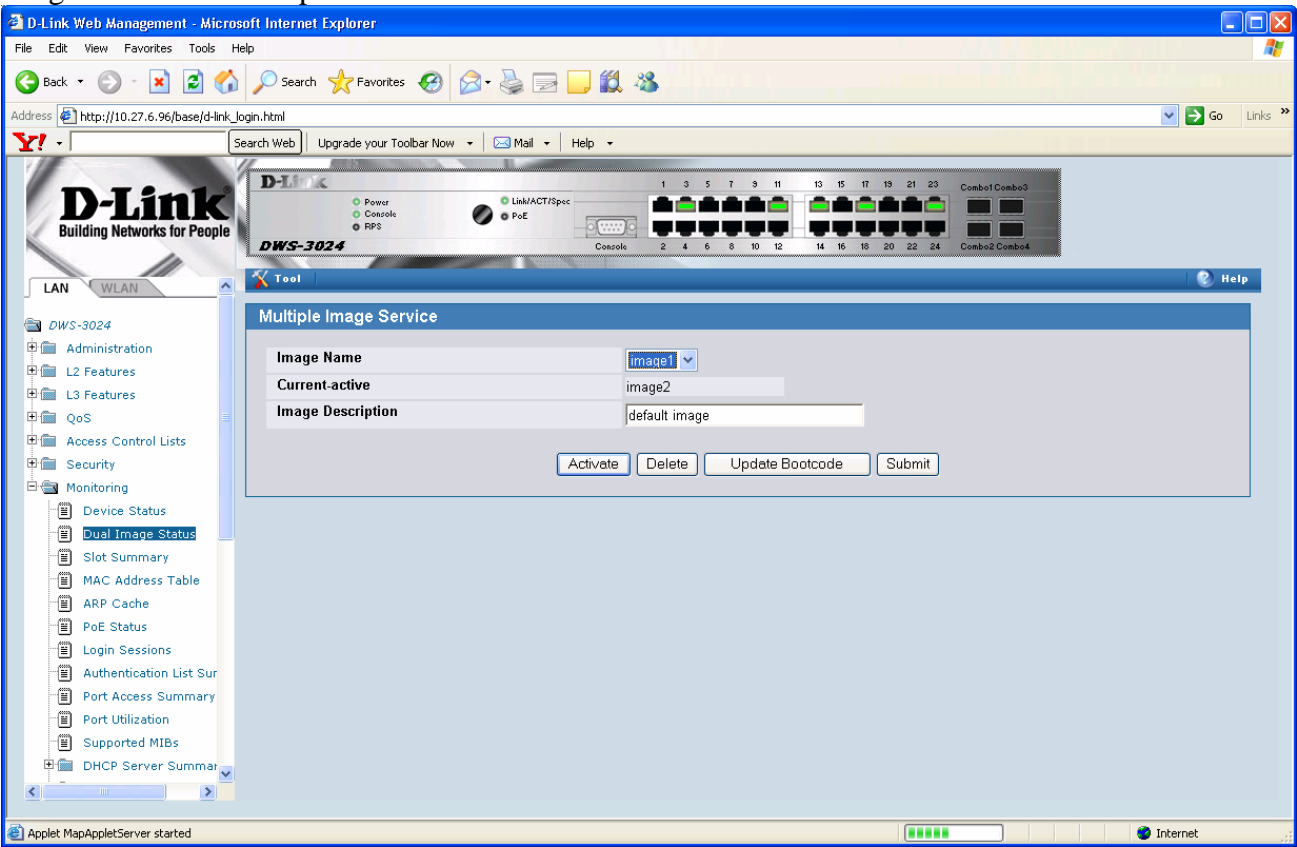

After the bootcode update, if you want to verify the updated version, you will need to reload the WS. But for the boot code to take effect, the reload is not necessary.

*CPU Card ID: 0xa28245 Boot Menu Version (Date): 21 FEB 2008 Select an option. If no selection in 10 seconds then operational code will start.* 

*1 - Start operational code. 2 - Start Boot Menu. Select (1, 2):* 

**Step 9 : Check the WS software version again.**

*(DWS-3024) #show version* 

*Switch: 1* 

*System Description............................. D-Link DWS-3024* 

*… …* 

*Burned In MAC Address.......................... 00:50:BA:88:88:88 Software Version............................... 2.1.0.9 …* 

**Step 10 : Done.**